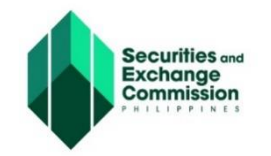

## SEC - eLECTRONIC SIMPLIFIED PROCESSING OF APPLICATION FOR REGISTRATION OF COMPANY (SEC - ESPARC) **<https://esparc.sec.gov.ph/application>**

# **USER GUIDE**

# **ONESEC PROCESSING OF ESPARC**

The One day Submission and E-registration of Companies (OneSEC) is a subsystem of the ESPARC that is currently catering to registration applications of **DOMESTIC STOCK corporations** which may be a **ONE PERSON CORPORATION** or **CORPORATION with 2 to 15 incorporators, board of directors, and stockholders**. This ESPARC subsystem is considered "pass through" since it only requires minimal encoding of data on the part of the registrants**,** as most of the company information are already pre-filled.

**The OneSEC processing is completely seamless and fully automated in the absence of human intervention** on the part of the Commission starting from the name verification on the proposed corporate name, until the issuance of the digital copy of the Certificate of Incorporation.

This system aims to provide the following:

- **One** One day approval of the registration application anytime, anywhere
- **S** Simple procedure to ensure that the data encoded are protected and secured
- **E** Efficient management of information
- **C** Completely seamless and fully automated

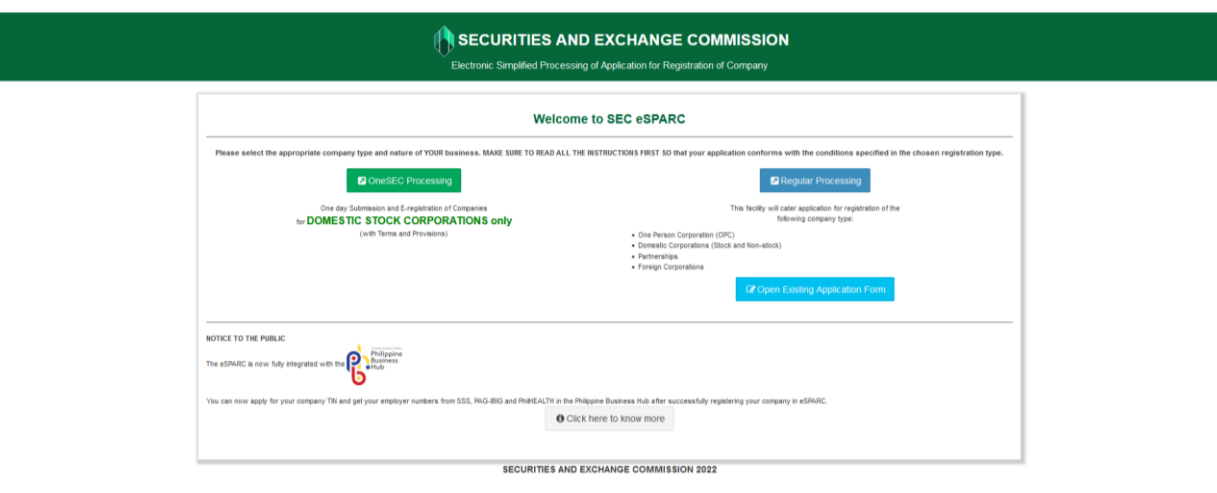

To continue click the "OneSEC Procesing" button

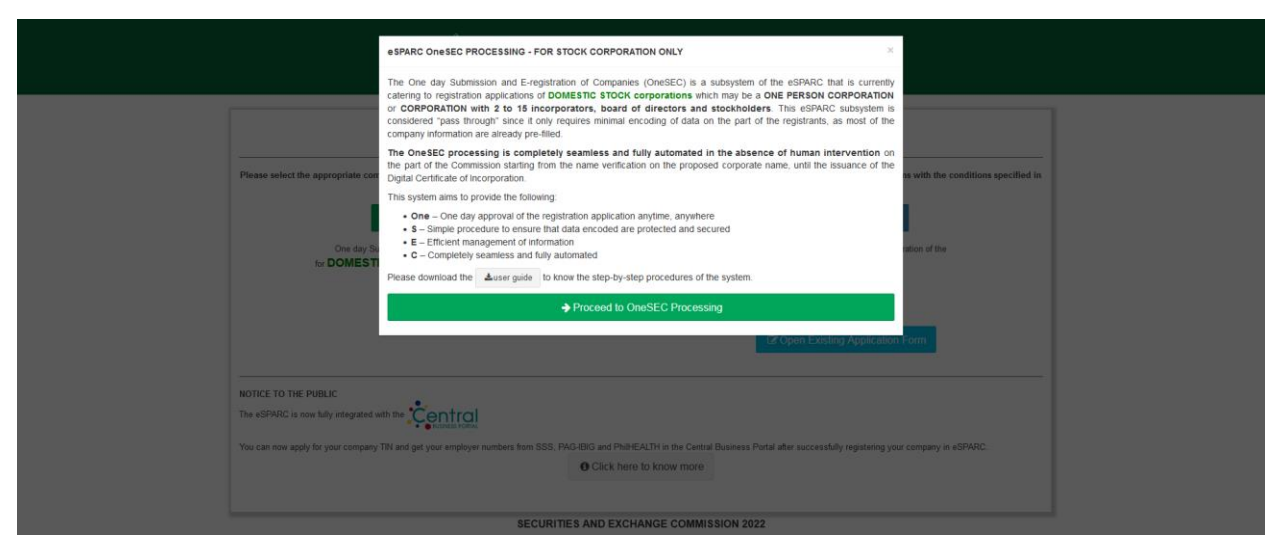

To continue, click the "**Proceed to OneSEC Processing**" button.

The Welcome to the One day Submission and E-registration of Companies (OneSEC) of the ESPARC will be displayed next.

The welcome page contains the (a) General Provisions, (b) Terms of Use, (c) Provisions on the Procedure, and (d) Consent Form of System User.

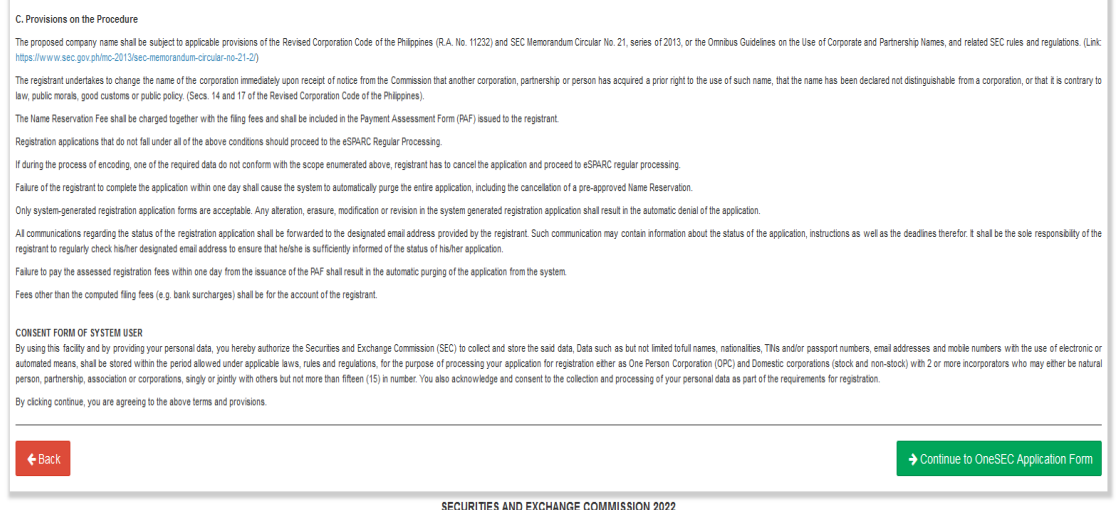

To continue, click the "**Continue to OneSEC Application Form**" button that can be found at the lower section screen/page. The application form will be displayed next.

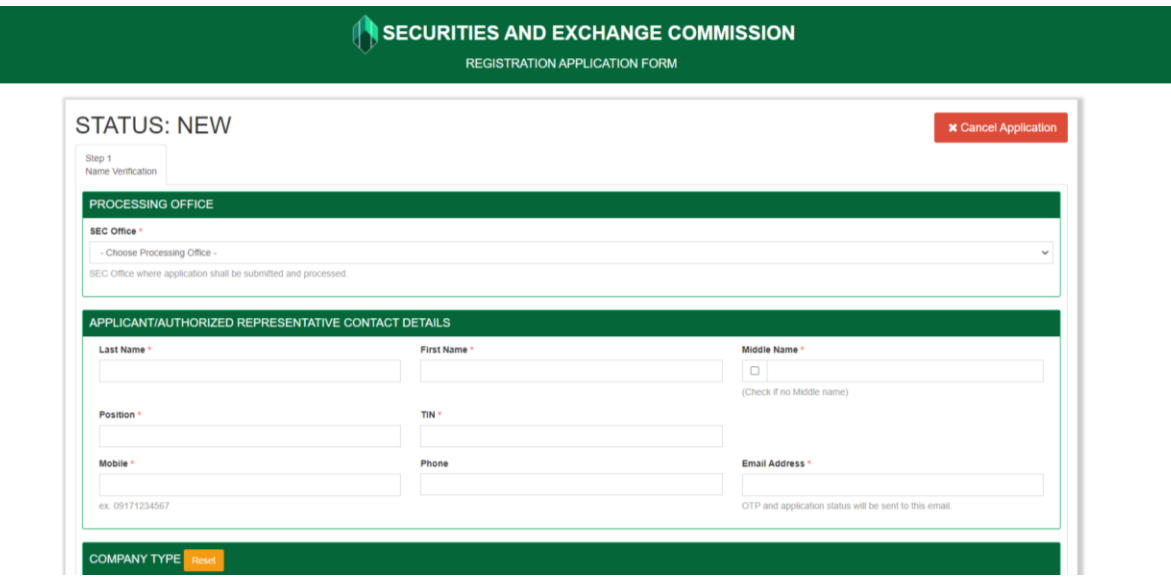

The OneSEC Processing of ESPARC application form is grouped into five (5) steps/tabs. Each step is composed of sections. The applicant must be able to complete all six steps to enable him to submit his application.

In filling out the application form, please take note of the following:

- 1. All fields marked with a red asterisk ( **\*** ) are mandatory fields and must be given correct values;
- 2. The system displays Information Message, Confirmation Message, and Error Message whichever is applicable;
- 3. The system sends email notifications for One-Time Passcode, and when the registration application is complete, and;

This user guide focuses on (a) filling out the application form and submission of the registration application, (b) online payment of automated registration fees, and (c) downloading of the Digital Certificate of Incorporation.

#### **A. FILLING OUT OF APPLICATION FORM**

#### **STEP 1 – NAME VERIFICATION**

Fill out the application forms correctly and completely.

A.1 Select Processing Office

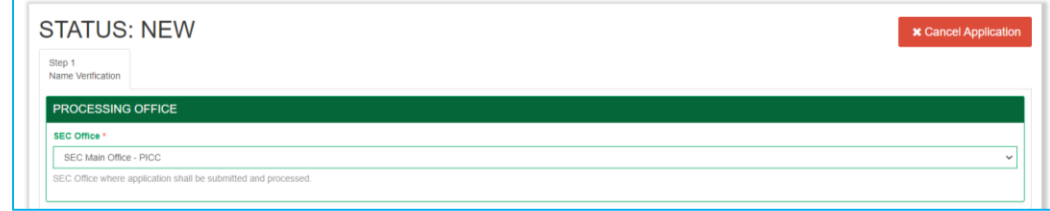

*Note: Processing office refers to the SEC Office where the signed and authenticated or notarized hard copies of the registration documents will be submitted and where the Certificate of Registration will be released*

A.2 provide correct details for the applicant/authorized representative contact details section

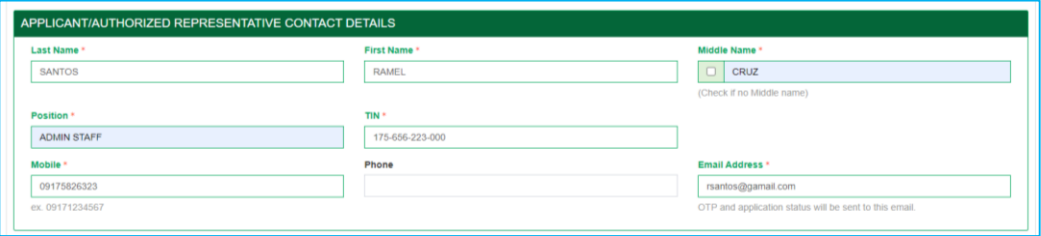

*Note: All email notifications are sent to the email address you indicated.*

A.3 Provide correct details for the company type section using the provided drop-down fields. You may use the "+Add Another Industry (Secondary Purpose)" to add secondary purpose.

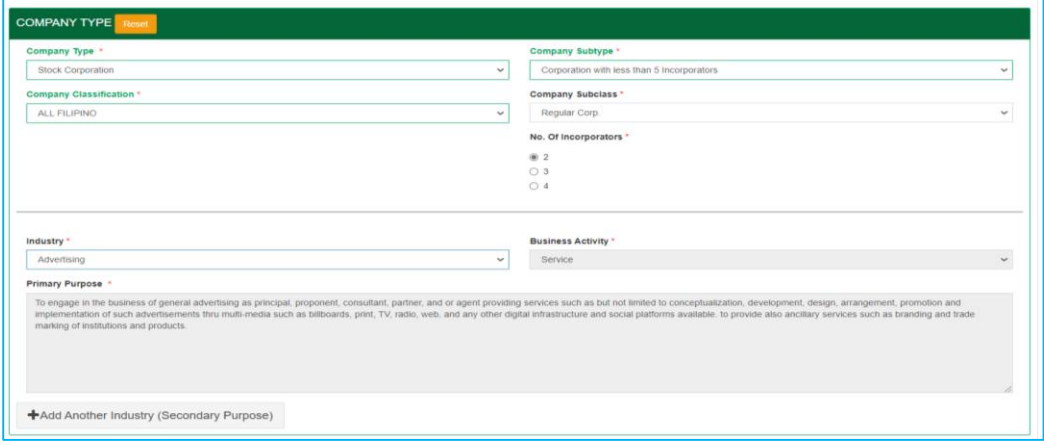

*Note: Corporations are classified by industry based on the Philippine Standard Industrial Classification (PSIC). Select the exact or closely related industry in relation to the proposed primary business activity.* 

A.4 Provide correct details for the company name section and click the 'Next' button to proceed

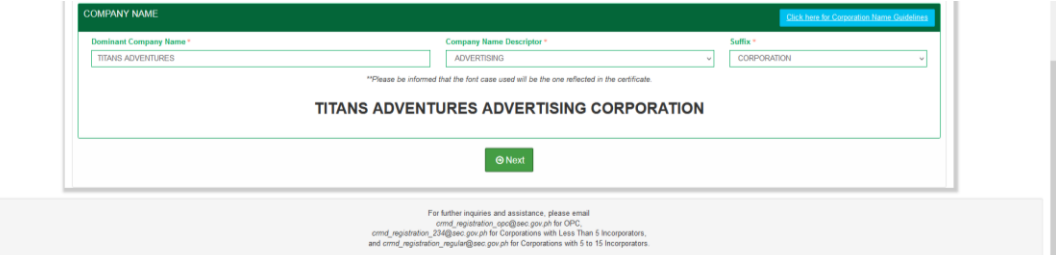

*Note: The proposed company name should comply with the SEC guidelines and procedures on the use of Corporate and Partnership Names.*

The Summary page, the screen below, will be displayed next.

A.5 click the "Click here to send OTP to my email" button, enter the One-Time Passcode (OTP) sent your email, and click the 'Save and Proceed' button.

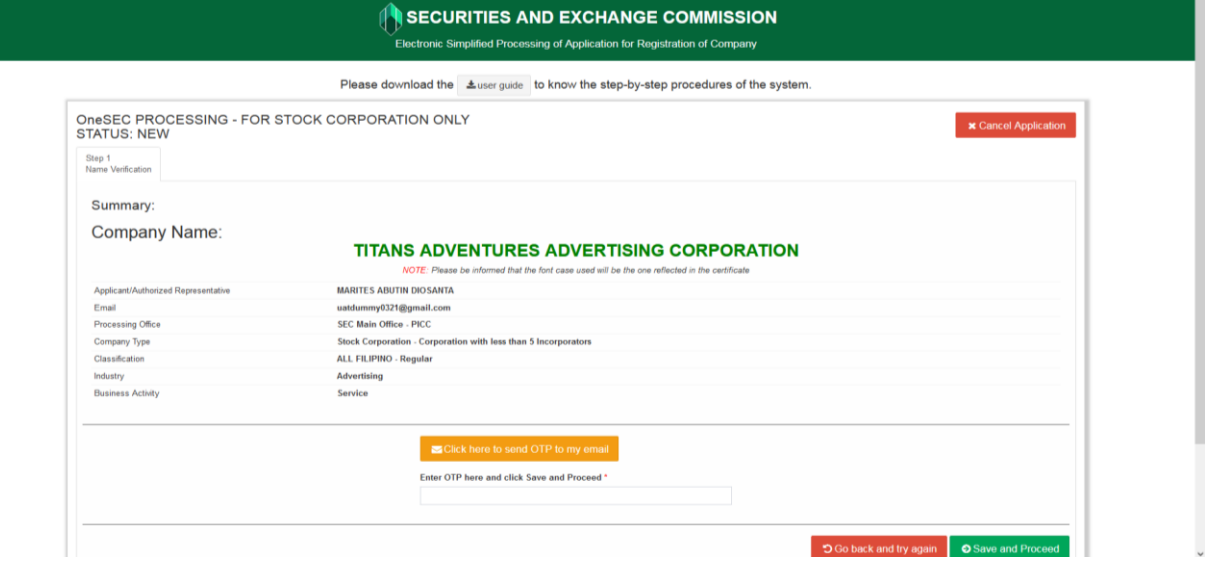

*Note: The One-Time Passcode is sent to the email address you previously indicated in the "Applicant/authorized representative contact details" section* 

After clicking the "Save and Proceed" button, you will be directed to the next page that contains the Name Verification Status and Step 2 – Company Details of the Application Form.

Sample screens of Name Verification Statuses and their corresponding note/statement.

1. Name Verification Status: Ongoing

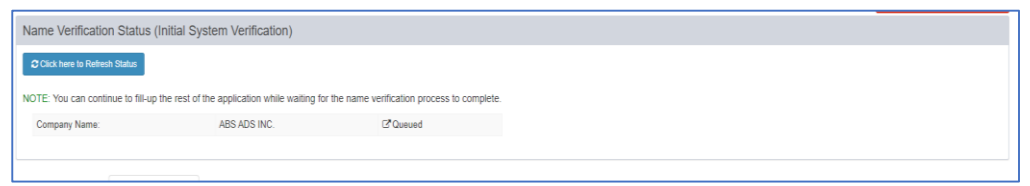

*You can continue to fill-up the rest of the application while waiting for the name verification process to complete.*

2. Name Verification Status - Completed

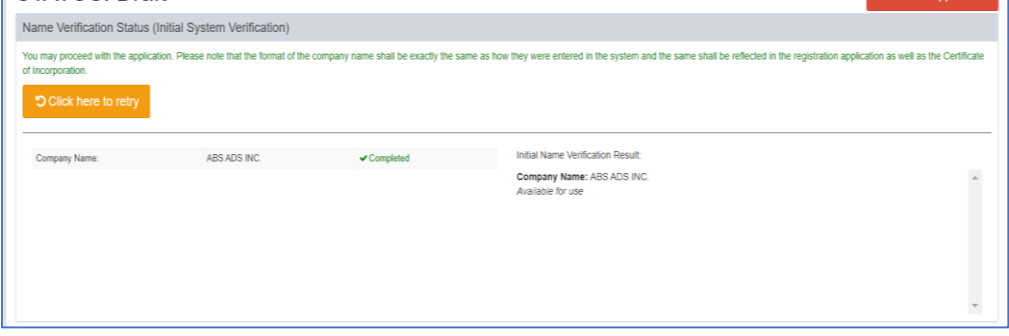

*You may proceed with the application. Please note that the format of the company name shall be exactly the same as how they were entered in the system and the same shall be reflected in the registration application as well as the Certificate of Incorporation.*

3. Name Verification Status - Failed

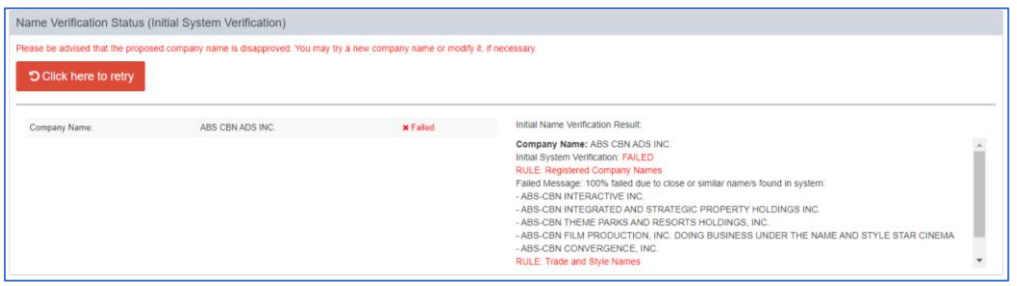

*Please be advised that the proposed company name is disapproved. You may try a new company name or modify it, if necessary.*

## **STEP 2 – COMPANY DETAILS**

A.6 Provide correct and complete information for the Principal Office Address section

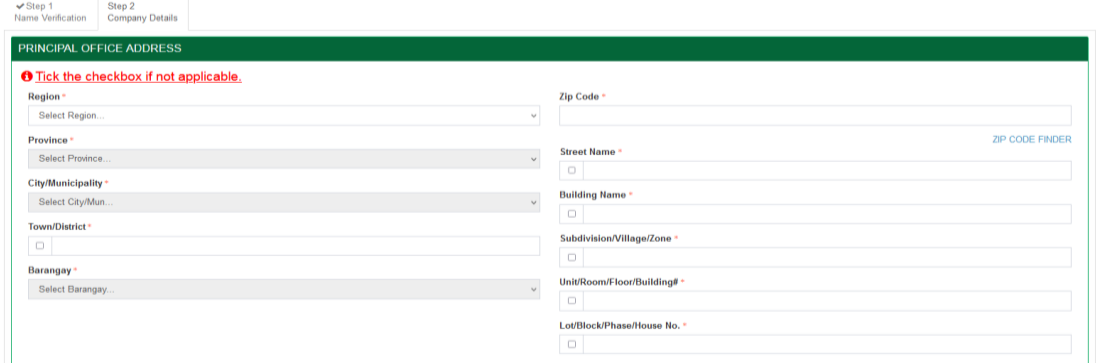

*Note: Principal office address refers to the place where the company is located within the Philippines.* 

A.7 Enter current and valid business contact information and click the "Save and Proceed" button.

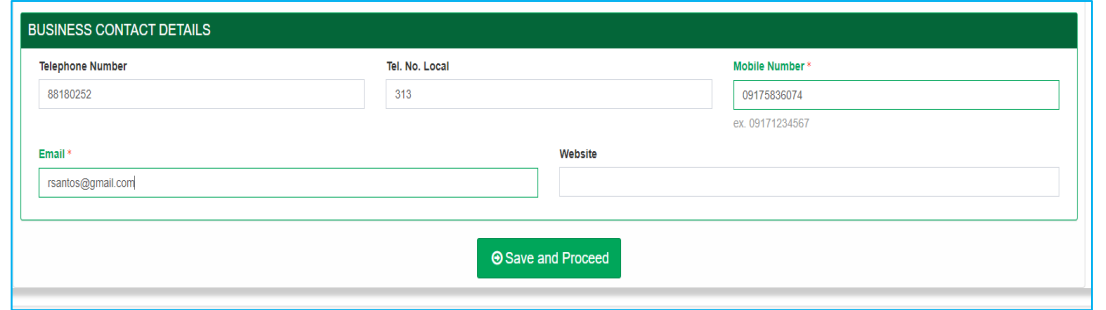

After clicking the "Save and Proceed" button, the system displays below screen with the following information:

- 1) Application Status as Draft
- 2) Name Verification Status (Initial System Verification)
- 3) Step 3 Capital Structure of the Application Form

## **STEP 3 – CAPITAL STRUCTURE**

A.8 Enter the correct values on the respective fields. Click "+Add Capital Structure" button to enter information for Capital Structure details. Click the "+Add Details" button to enter details for Authorized Capital Stock. For the other fields, use the provided text boxes, checkbox, drop-down, and date picker to supply the information, then click the "Save and Proceed" button.

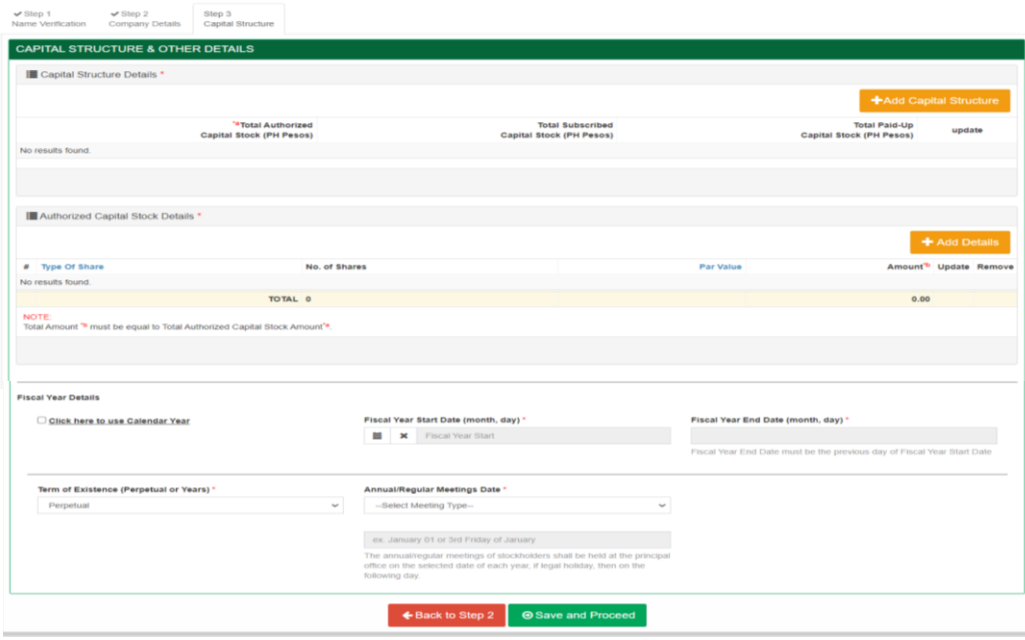

*Note: Fields displayed for capital structure are dependent on the selected company type.* 

Again, after clicking the "Save and Proceed" button, the system displays below screen with the following information:

- (1) Application Status as Draft,
- (2) Name Verification Status
- (3) Step 4 Company Officers Form.

## **STEP 4 – COMPANY OFFICERS**

A.9 Enter correct and valid information for fields under Treasurer section

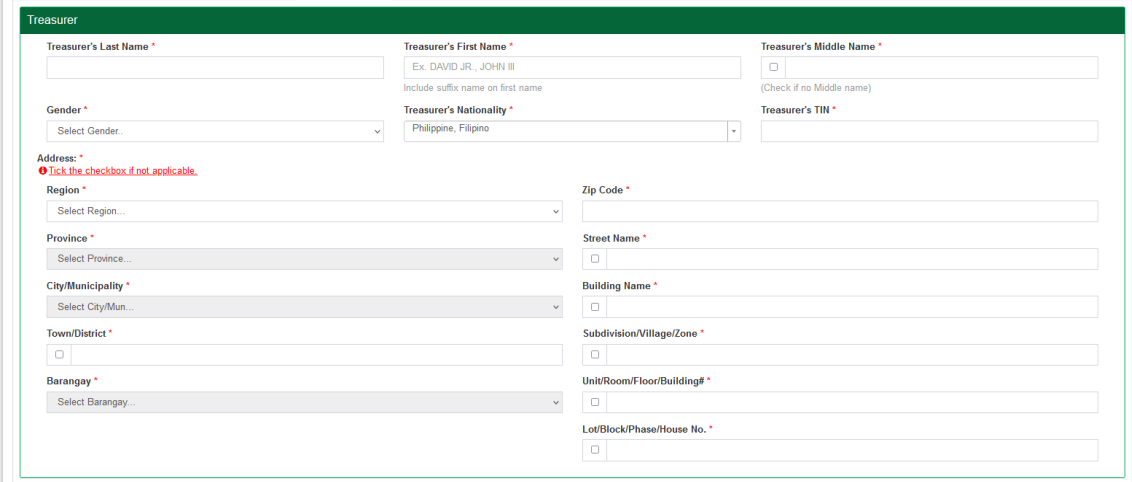

 *Note: Fields displayed are dependent on the selected company type.* 

A.10 Enter correct and valid information for fields under the Company Officers section.

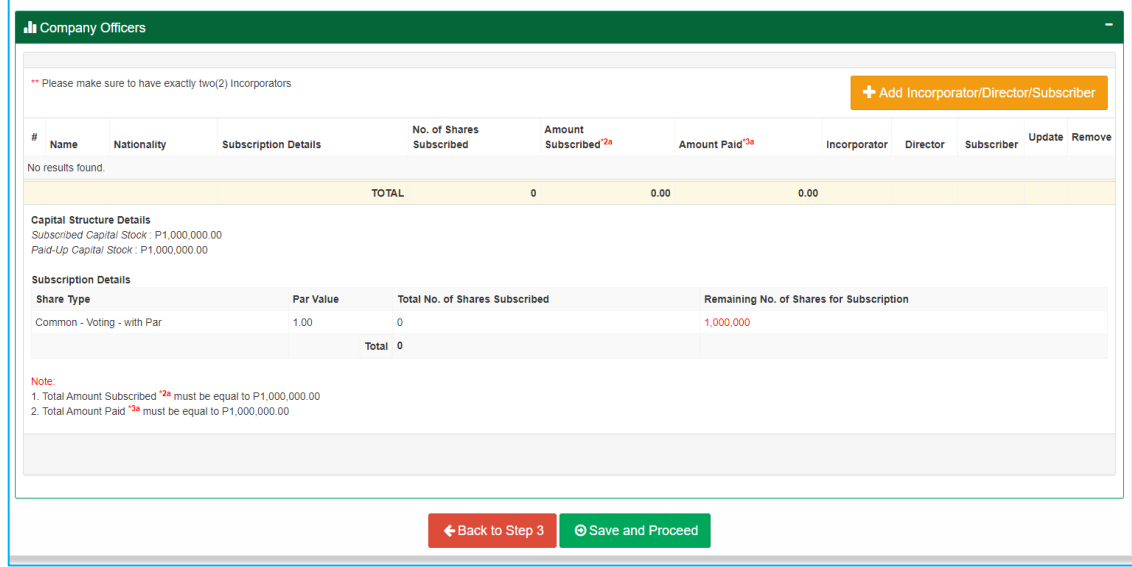

 *Note: Fields displayed are dependent on the selected company type.* 

A.11 Click "+Add Incorporator/Director/Subscriber" button to Add New Incorporator/ Director/Subscriber and enter the required information on the form.

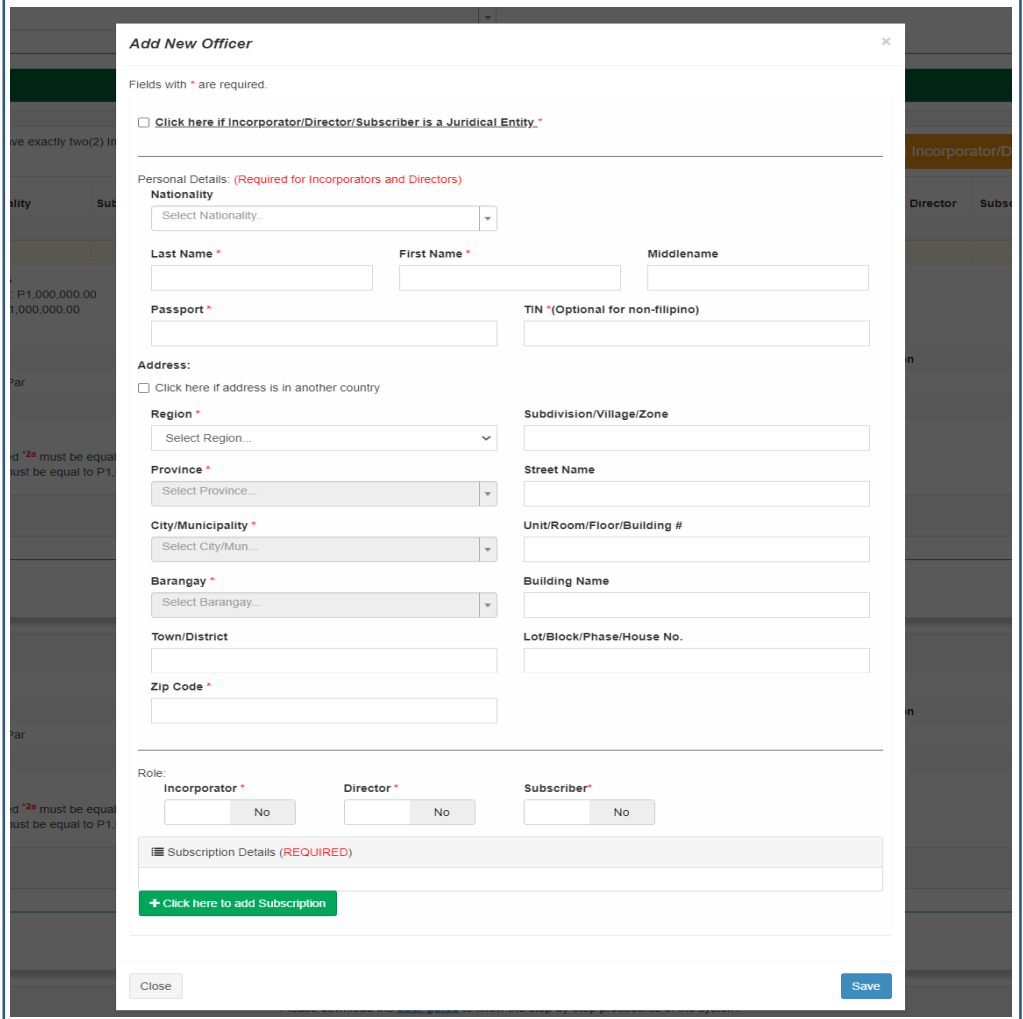

A.12 For the subscription details, click the "+Click here to add Subscription" button, enter the required information and then click the "Save" button.

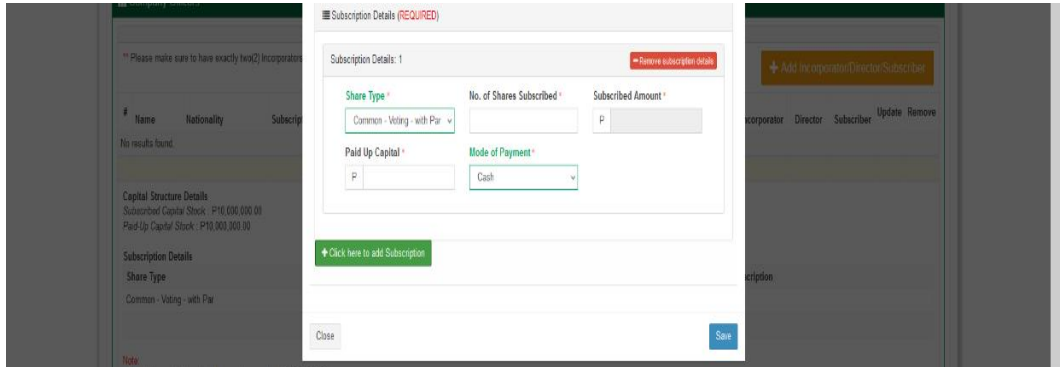

*Note: To add a new Incorporator/Director/Subscriber, do the same process in Steps A.11 and* 

*A.12, until you completed the required number of Incorporators.*

A.13 Finally, click and read the *MC No. 6 s. 2016 – [Omnibus Guidelines on Principal Office](https://www.sec.gov.ph/mc-2016/mc-no-6-s-2016reomnibus-guidelines-on-principal-office-address-address-of-each-incorporator-director-trustee-or-partner/)  [Address; Address of Each Incorporator, Director, Trustee or Partner,](https://www.sec.gov.ph/mc-2016/mc-no-6-s-2016reomnibus-guidelines-on-principal-office-address-address-of-each-incorporator-director-trustee-or-partner/) then* "Click here to confirm" and "Save and Proceed" button.

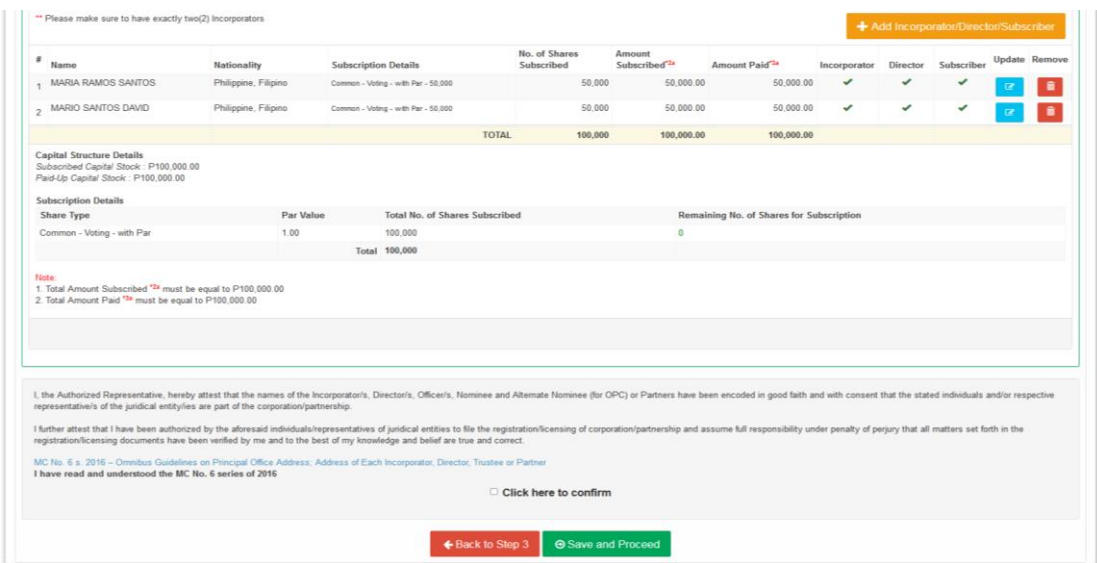

After clicking the "Save and Proceed" button, there are two possible scenarios that may occur:

- 1. Applicant will be directed to Step 5 Application Review of the application form
- 2. Applicant will be directed to the Regular Processing of SEC-ESPARC

**SCENARIO 1:** Applicant will be directed to a page containing the following information:

- 1. Application Status as Draft
- 2. Name Verification Status
- 3. Application Summary and links to Steps 2 to 4
- 4. Step 5 Application Review

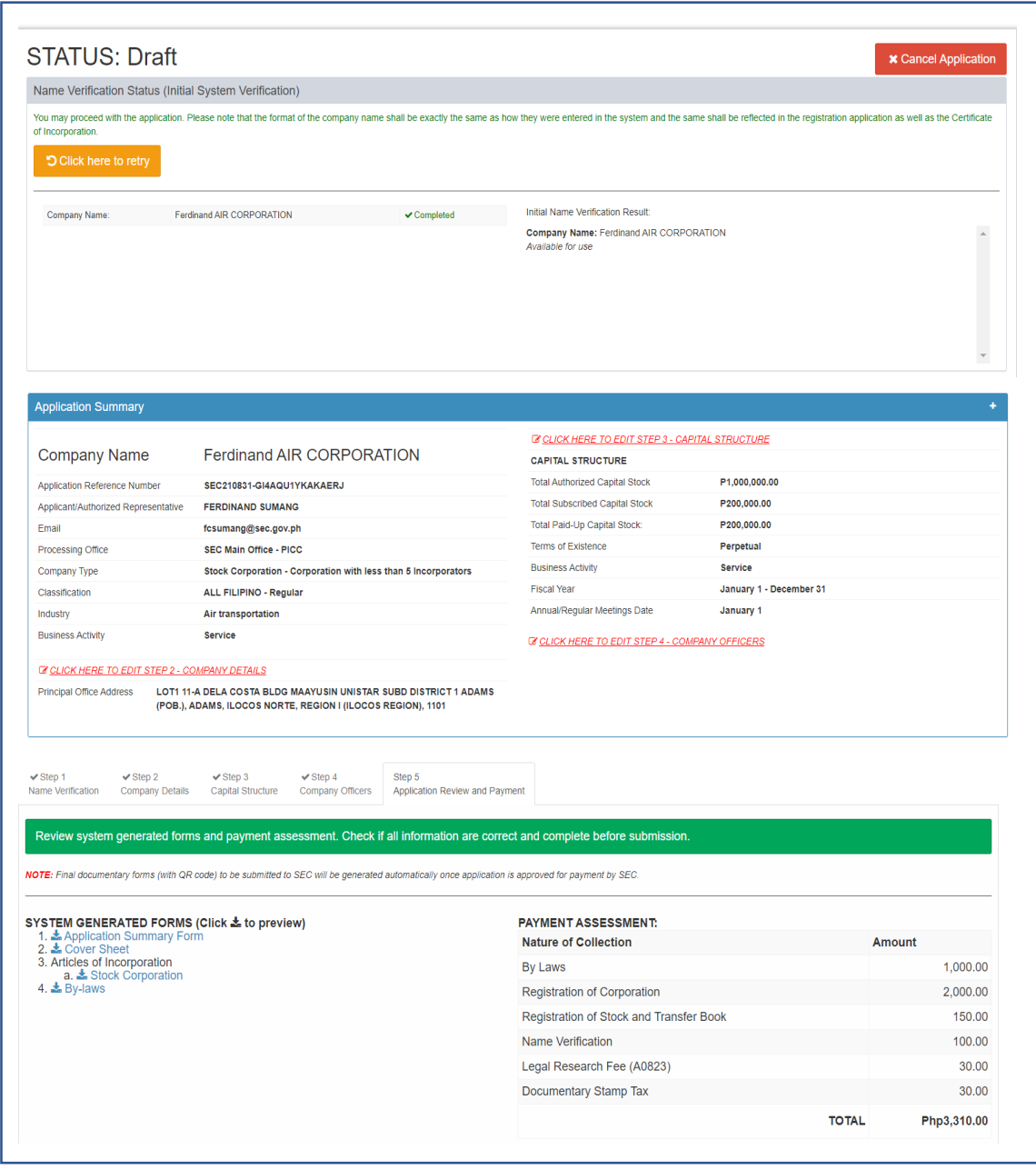

#### **STEP 5 – APPLICATION REVIEW**

Step 5 is the last and final step of the application form for OneSEC Processing of ESPARC, which contains the following information:

- 1. System-generated forms
- 2. Payment Assessment Details
- 3. General Provisions
- 4. Terms of Use
- 5. Provisions on the Procedure
- 6. Consent Form of System User

A.1.14 Review the accuracy of the system-generated forms by clicking them to open on a separate tab. View, download, and check if all information is correct and complete.

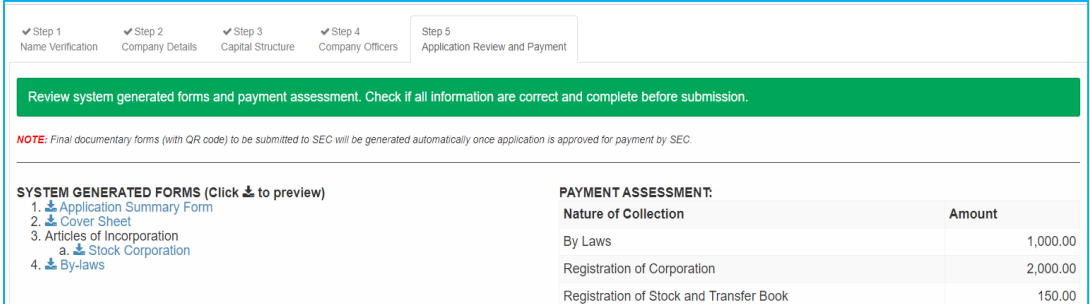

A.1.15 Read/review the statements for Terms of Service, Privacy Notice (Privacy Policy and Consent Form) and Certification.

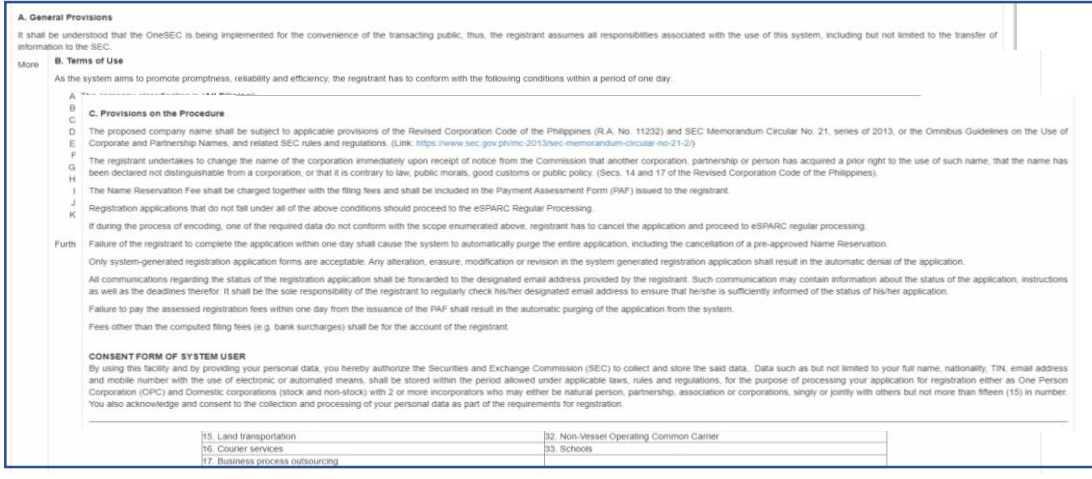

A.1.16 Click "I have read and agreed to the terms of service and provision, enter the correct verification code and click the "Proceed to Online Payment" button.

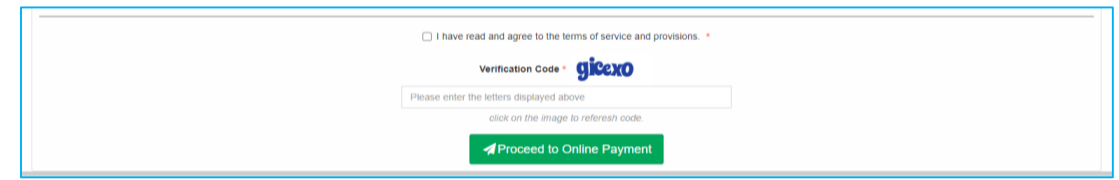

*Note: Please make sure that all provided information is correct and complete prior to paying the registration fees.*

A.1.17 Click the "Ok" button on the confirmation message screen

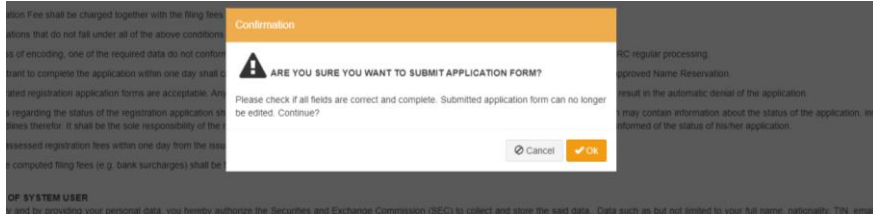

## **B. ONLINE PAYMENT OF REGISTRATION FEES**

As soon as you are redirected to the Electronic System for Payment to SEC (eSPAYSEC) portal, the details of the Payment Assessment Form are displayed within the grid, as shown in the screen below.

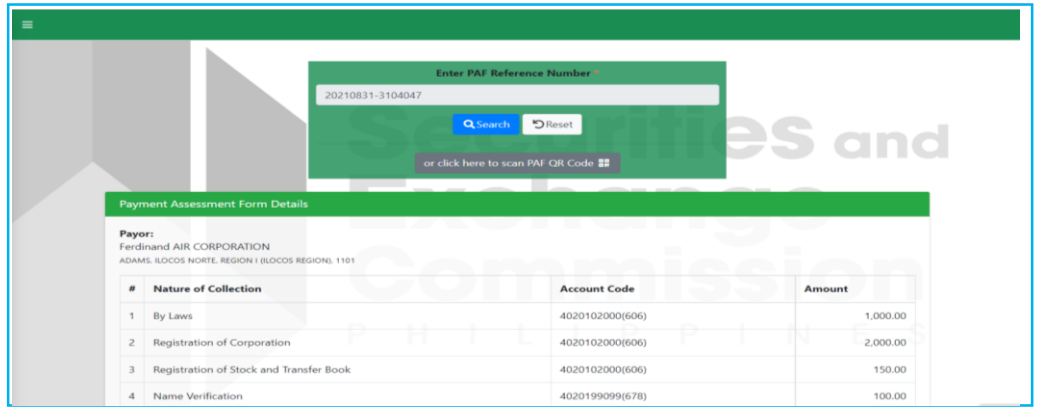

B.1 Select the payment method either Debit/Credit or PayMaya eWallet, enter the correct verification code and click the "Proceed to Payment"*.* 

After that, the SEC Payment Portal will direct you to the PayMaya Payment System. You will be required to enter vital information in order to process your payment transaction. Please note that the information that will be asked from you would depend on your selected mode of payment.

B.2 Perform the necessary steps/process within the PayMaya Payment System.

The PayMaya Payment System will process the payment transaction. If the provided information is correct and there is enough fund to cover the transaction, you will be directed back to the SEC Payment Portal, as displayed 0n the screen below.

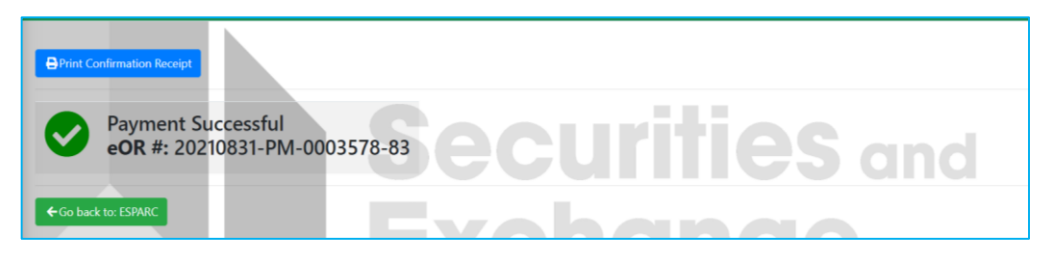

B.3 Click the "Print Confirmation Receipt" to download and print the Electronic Official Receipt (eOR).

*Note: The copy of the Electronic Official Receipt is also provided to your email account.*

B.4 Go back to SEC-ESPARC by clicking the "Go back to ESPARC" button

## **C. DOWNLOADING OF THE DIGITAL CERTIFICATE OF INCORPORATION.**

You will be redirected to SEC-ESPARC once you clicked the "Go back to ESPARC" button of the Electronic System for Payment to SEC (eSPAYSEC) portal.

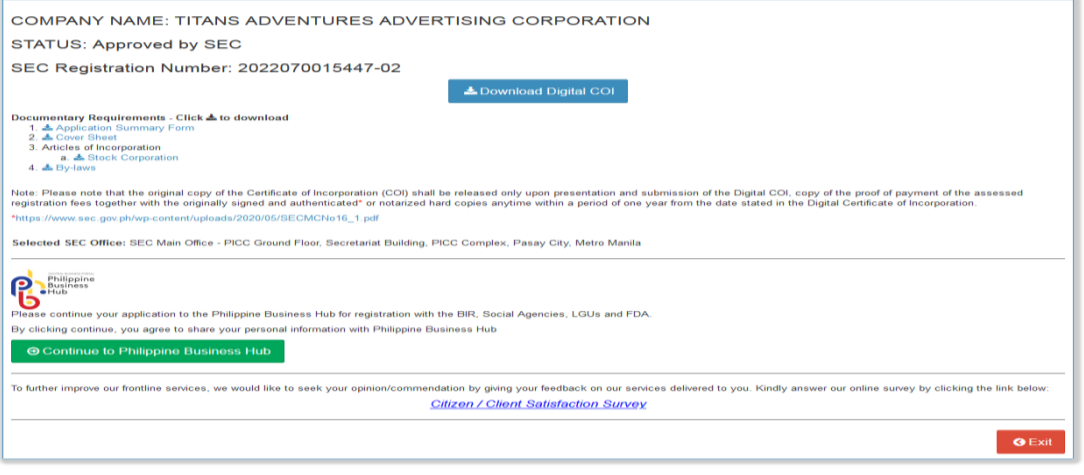

**SECURITIES AND EXCHANGE COMMISSION 2022** 

C.1 Click the "Download Digital COI" button to open/download the Digital Certificate of Incorporation

- C.2 Click the system-generated forms to open/download.
- C.3 To continue your application to the Philippine Business Hub for registration with the BIR, Social Agencies, LGUs and FDA, click the "Continue to Philippine Business hub" button

#### Important Note:

*Please note that the original copy of the Certificate of Incorporation (COI) shall be released only upon presentation and submission of the digital copy of the COI, copy of the proof of payment of the assessed registration fees together with the originally signed and authenticated\* or notarized hard copies anytime within a period of one year from the date stated in the Digital Certificate of Incorporation*

**SCENARIO 2:** Applicant will be directed to the Regular Processing of SEC-ESPARC

You will be directed to this page, once the system treated your registration application as outside the scope of the OneSEC Processing of the ESPARC.

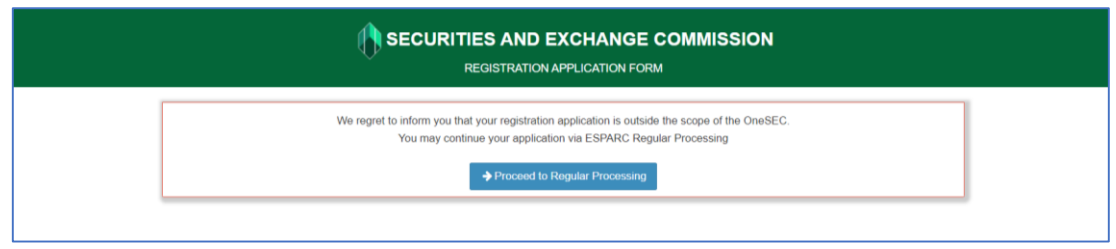

By clicking the "Proceed to Regular Processing" button, you will be directed to a page of the Regular Processing of the ESPARC containing the following information:

- 1. Application Status as Draft
- 2. Name Verification Status
- 3. "Click here to retry" and "Click here to Reserve Company Name/s" buttons
- 4. Name Verification Result/s
- 5. Application Summary and links to Steps 2 to 5
- 6. Step 6 Application Review
	- a. System Generated Forms available for viewing and downloading
	- b. Uploaded Files

c. Statements (Terms of Use, Privacy Policy, Consent Form of System User, Certification, Reservation Notice)

#### Sample screen of the Regular Processing of the ESPARC.

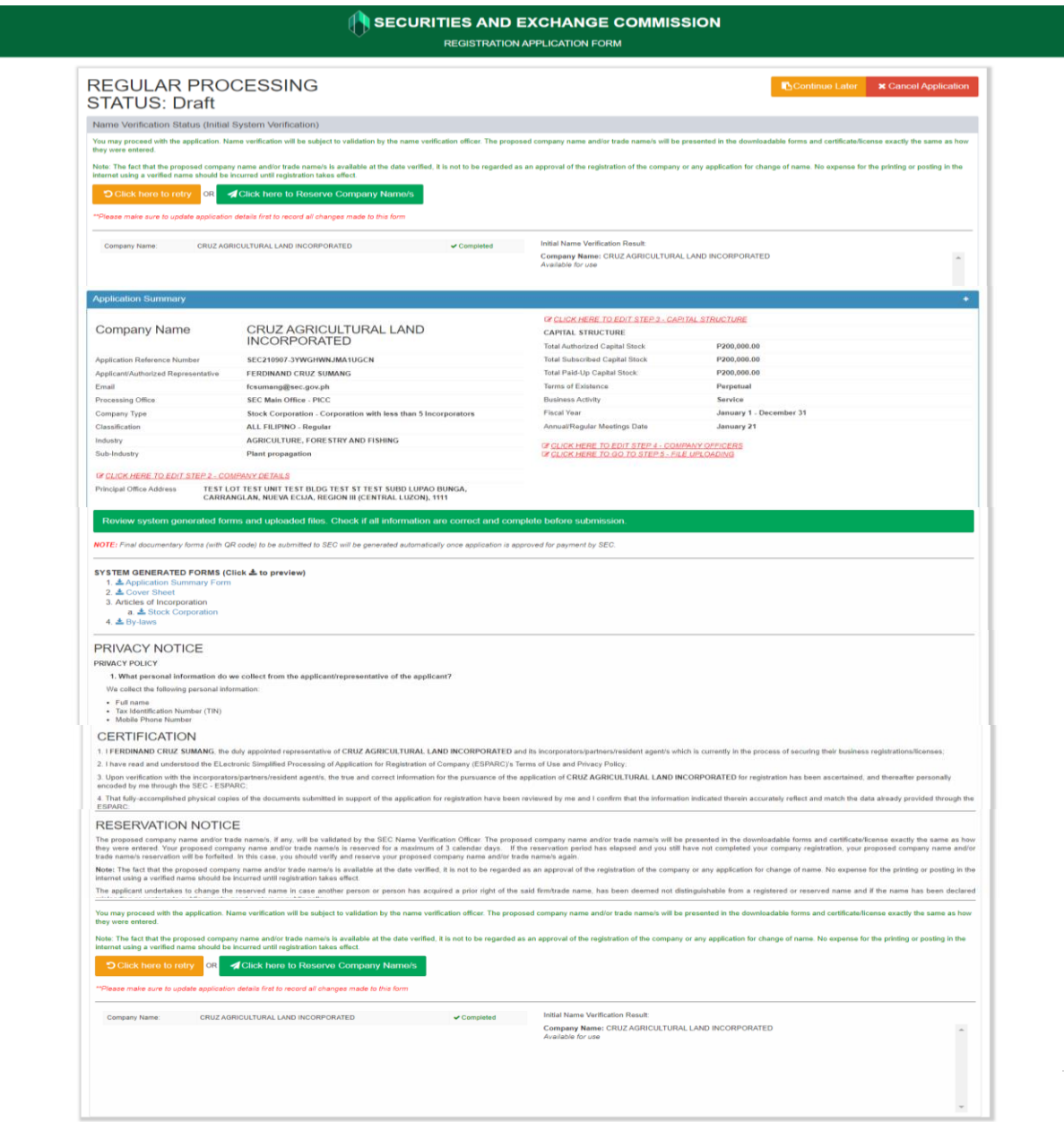

## **STEP 6 – APPLICATION REVIEW**

Step 6 is the last and final step of the application form for Regular Processing, which contains the following information:

- 1. System-generated forms
- 2. Payment Assessment Details
- 3. General Provisions
- 4. Terms of Use
- 5. Provisions on the Procedure
- 6. Consent Form of System User
- A.2. 14 Review the accuracy of the system-generated forms by clicking them to open on A separate tab. View, download, and check if all information is correct and complete.

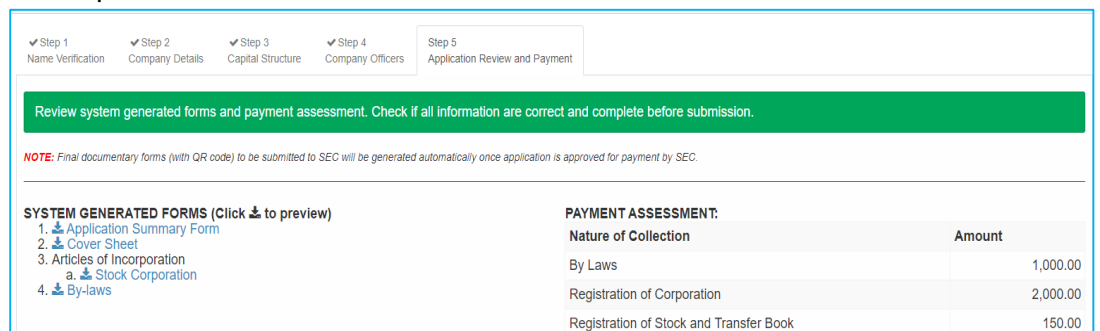

A.2. 15 Read/review the statements for Terms of Service, Privacy Notice (Privacy Policy and Consent Form) and Certification.

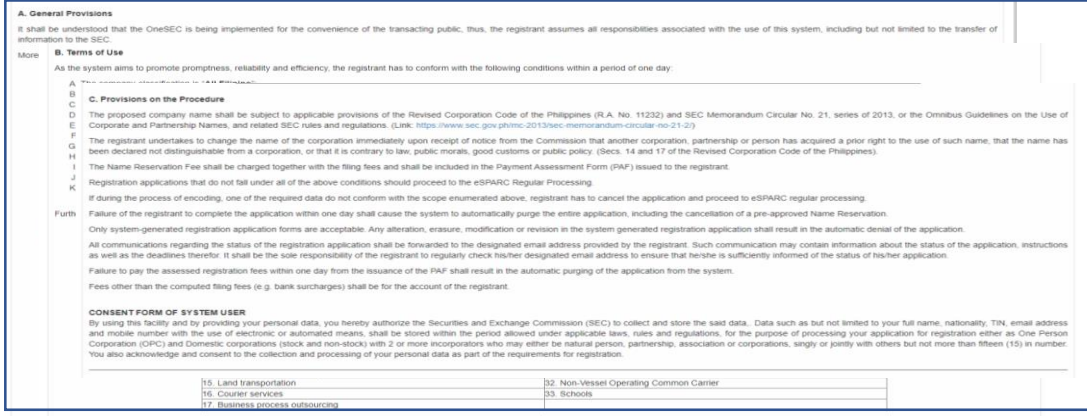

A.2.16 Click the "Click here to Reserve Company Name/s" button to reserve the proposed company name and then click the "OK" button of the confirmation message.

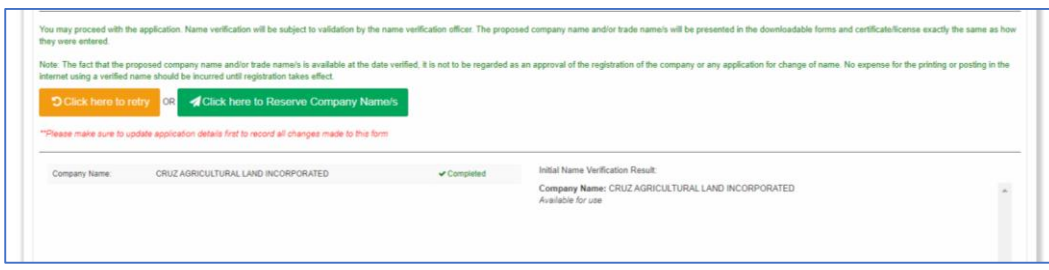

A.2.17 Click the "I have read and agreed to the terms of service and provision, enter the correct verification code and click the "Proceed to Online Payment" button.

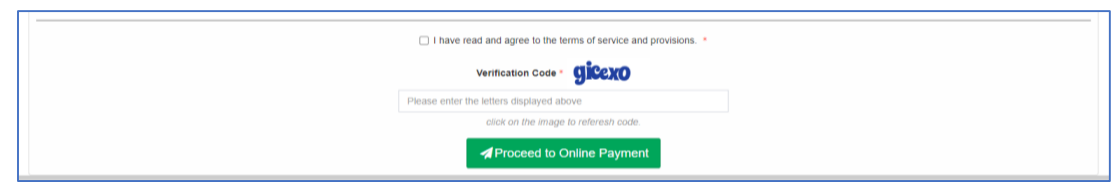

*Note: Please make sure that all provided information is correct and complete prior to submitting the registration application.*

A.18 Click the "Ok" button on the confirmation message screen

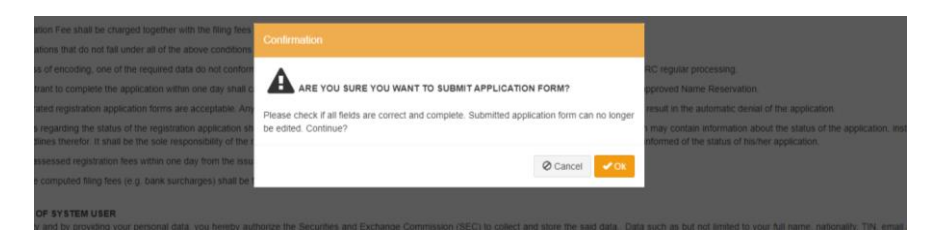

The system confirms that the application is successfully submitted and provides information such as the status of the application, Application Reference Number, and the date the application is submitted.

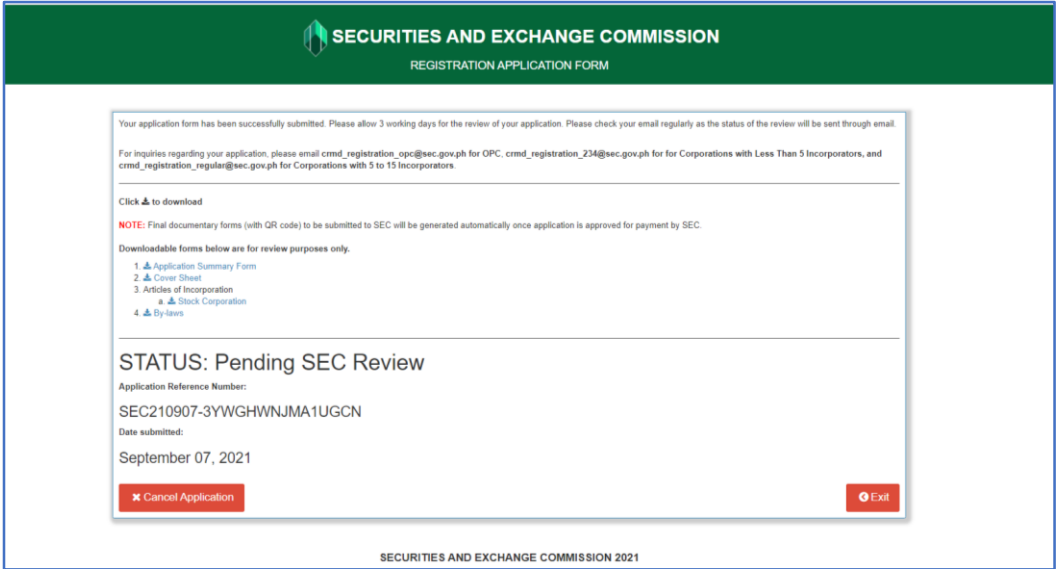